## Инструкция по оплате счетов ЖКХ через Сбербанк Онлайн

1. В личном кабинете имеется раздел переводы и платежи(на схеме выделен оранжевым цветом). Нажимаете на него.

2. Далее в поле «Оплата покупок и услуг» набираете ИНН ТСЖ(имеется в счете на оплату услуг) - ИНН 5256039398

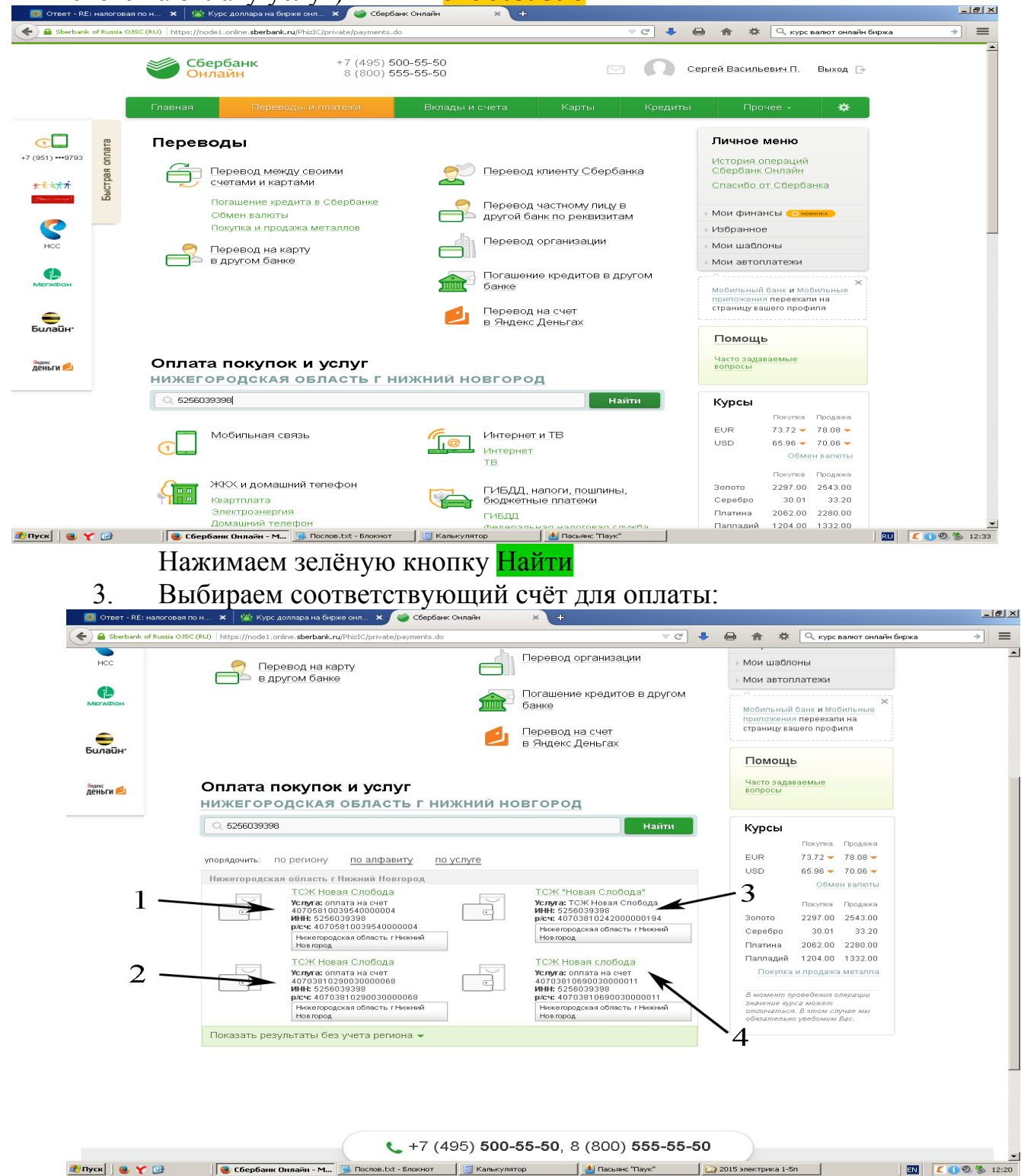

1 — спецсчёт капремонта - №40705810039540000004 в Нижегородском РФ АО «Россельхозбанк»;

2 - р\счёт 1-5 подъездов - №40703810090030000068 в Нижегородском фил. Банка СОЮЗ(АО);

- 3 р\счёт 10-11 подъездов №40703810242000000194 в ВВБ Сбербанка России;
- 4 р\счёт 6-9 подъездов №40703810690030000011 в Нижегородском фил. Банка СОЮЗ(АО);

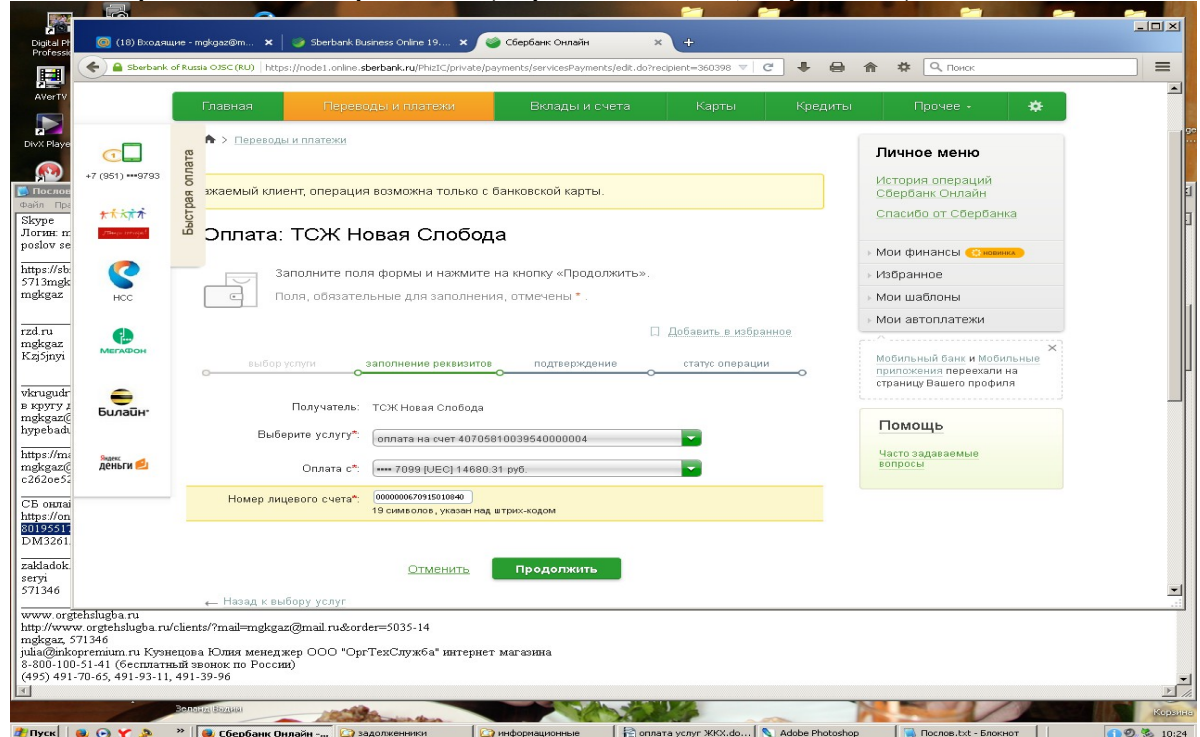

4. Выбираем счёт капремонта(верхний левый, стрелка 1)

Вводим 19-знач. номер лицевого счета (над штрих-кодом в квитанции), Продолжить Проверяем правильность заполнений полей формы, вводим сумму оплаты

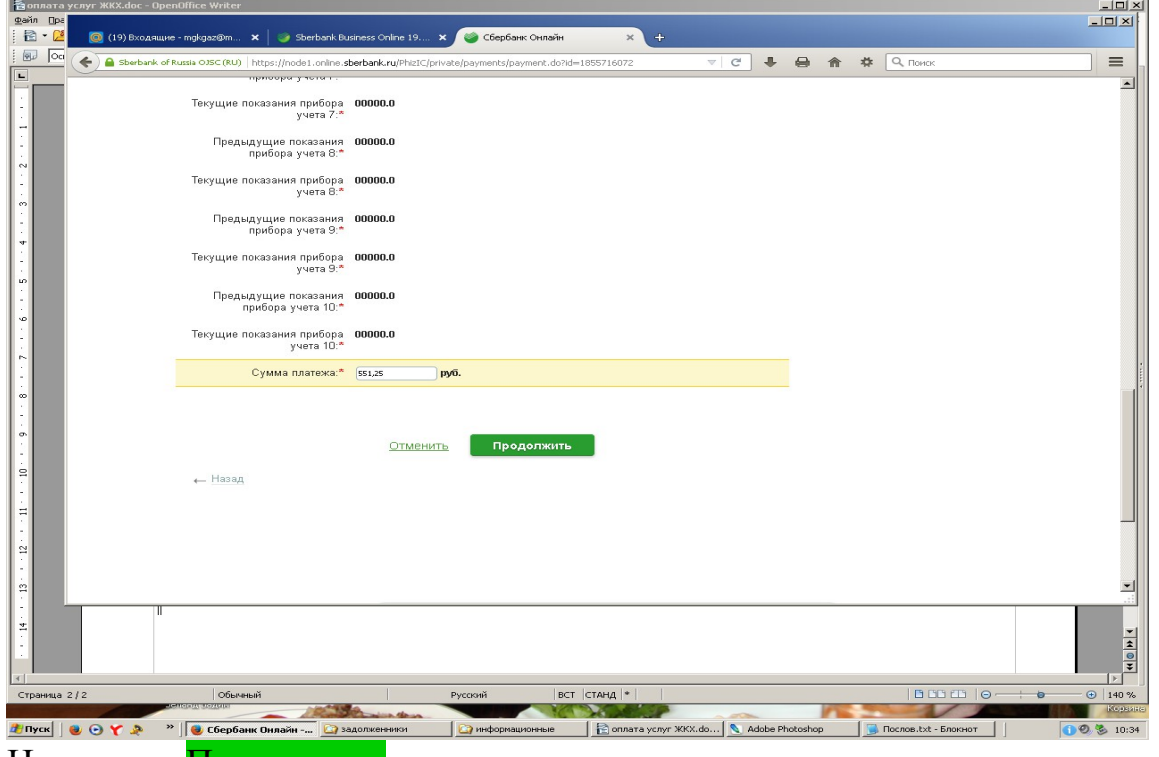

Нажимаем Продолжить

Ещё раз проверяем данные платежа и нажимаем Подтвердить по SMS

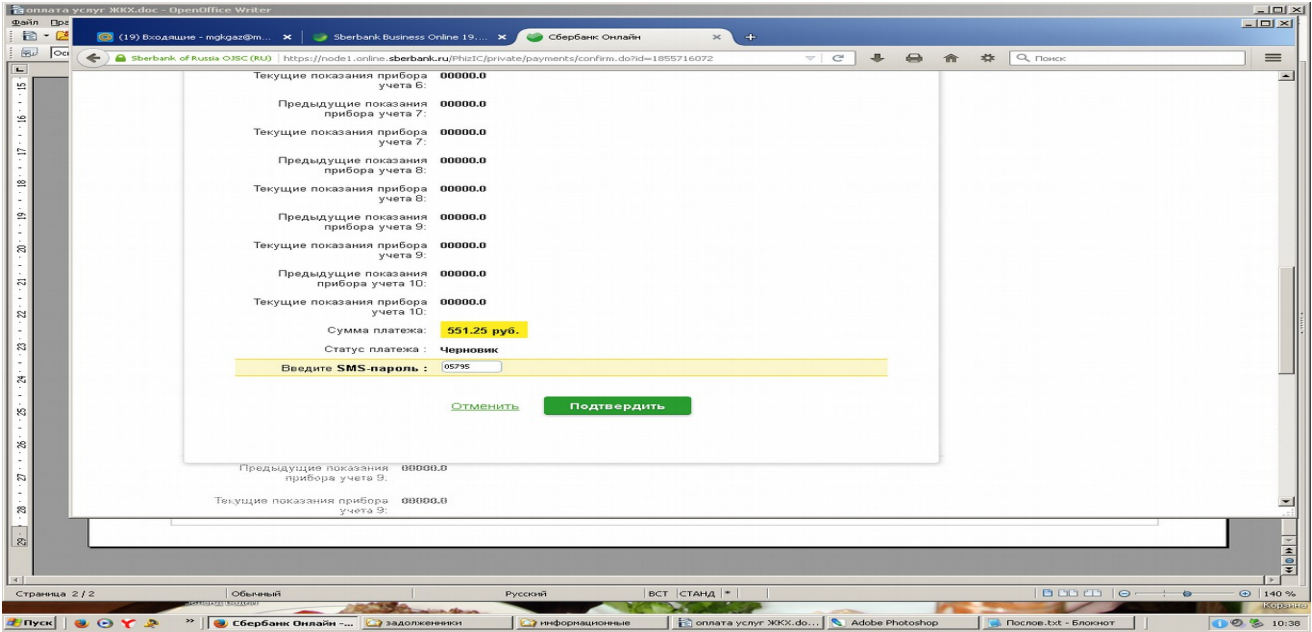

Вводим полученный по сотовому телефону SMS-пароль и жмём Подтвердить

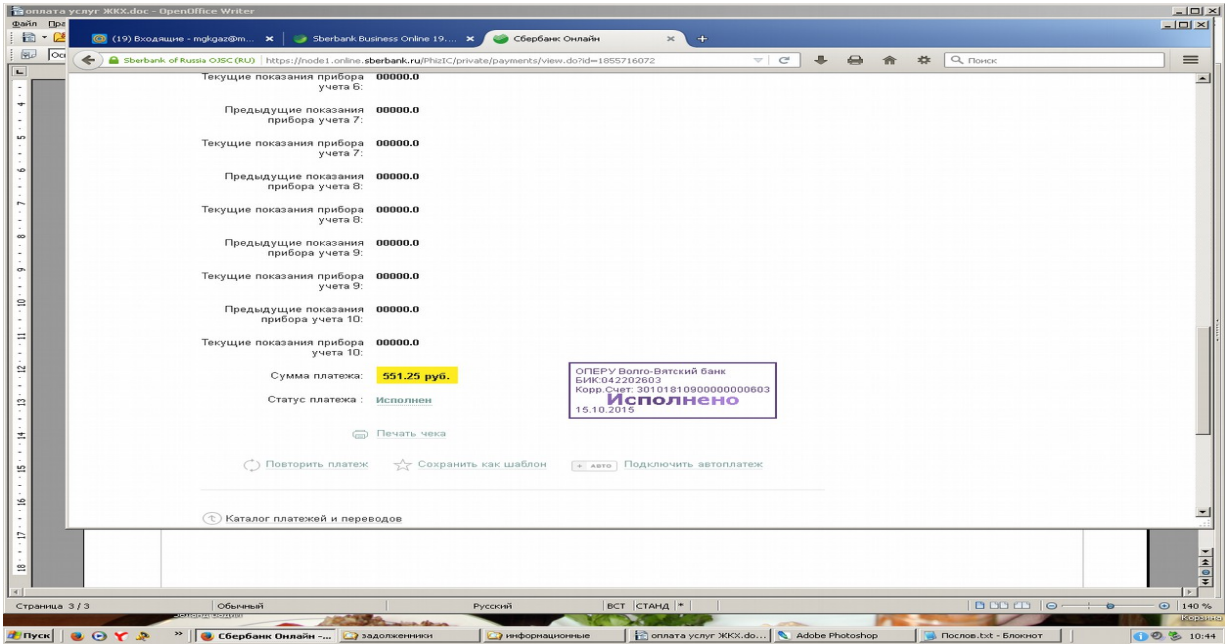

Распечатываем чек на счет, нажимая символ принтера — Печать чека, либо сохраняем электронный документ, нажав правую кнопку мышки. Всё.

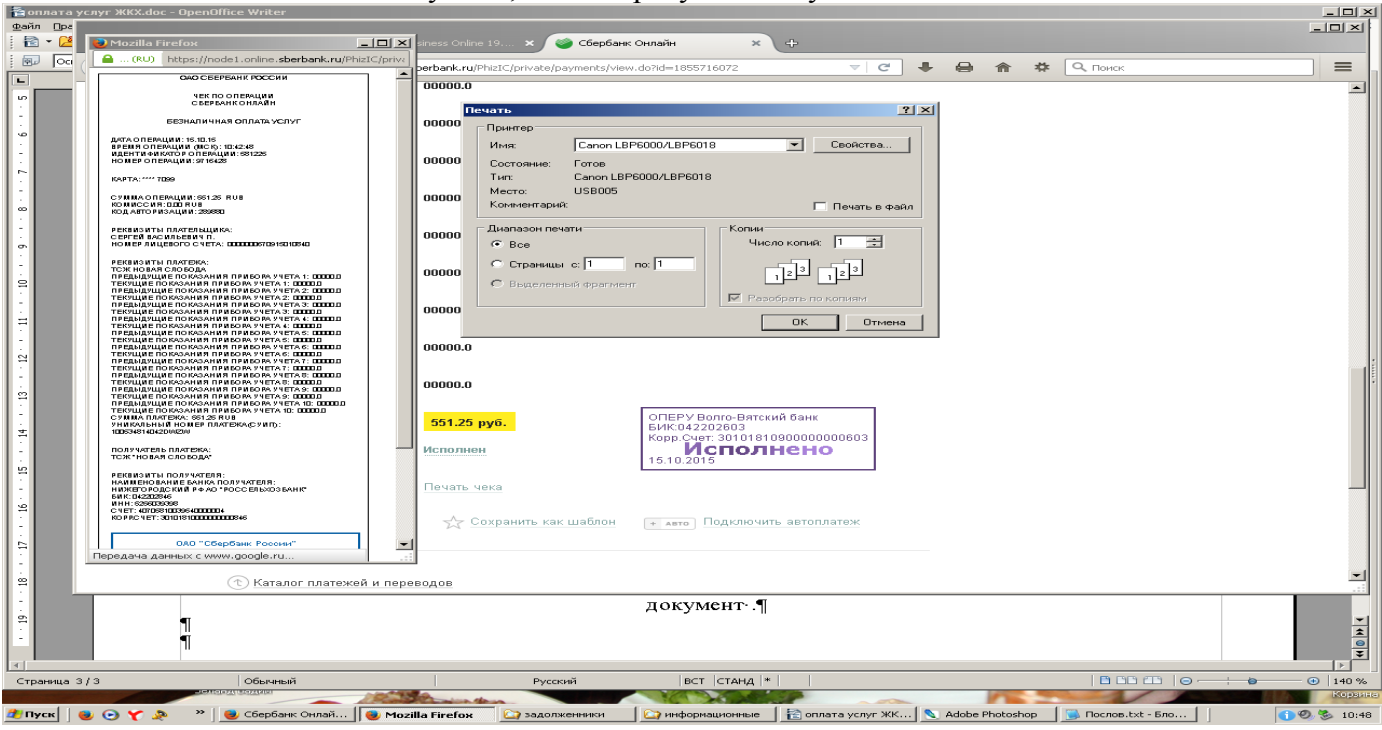